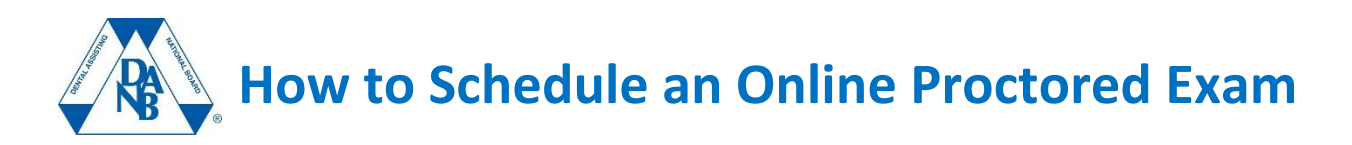

## **1. Log in to your DANB account.**

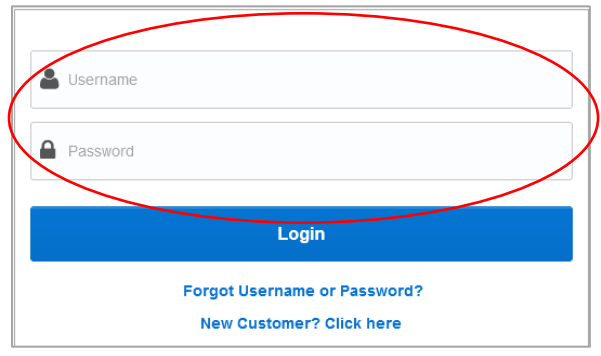

#### **2. Go to the "Schedule Exam" portal.**

After you log into your account, on your dashboard screen, you will see a button under notifications. Click "Schedule or Begin My Exam" button.

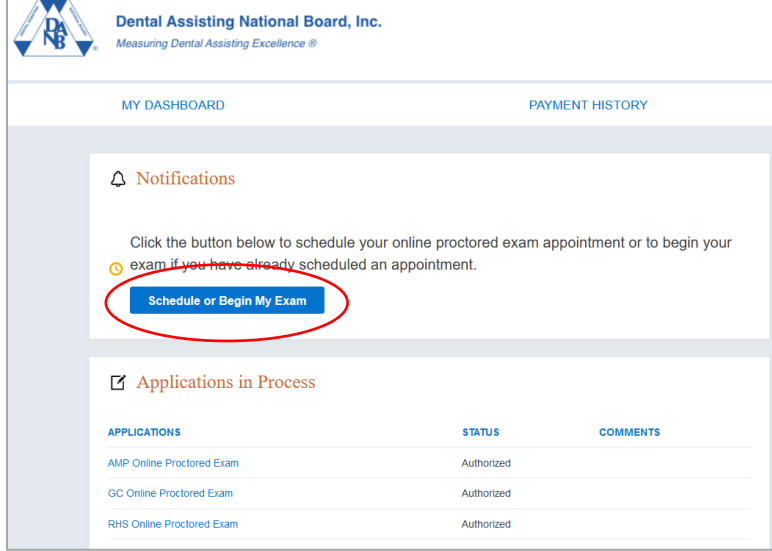

#### **3. Select the exam to schedule.**

You will be taken to the Pearson VUE portal, which will show the exams that are approved for scheduling in the Pre-Approved Exams section. Click on the name of the exam you wish to schedule.

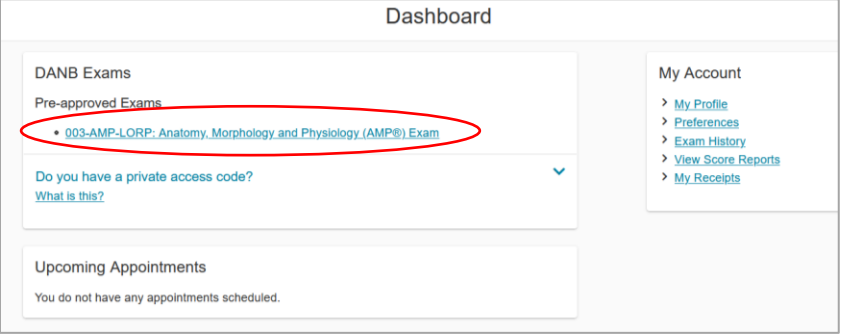

### **4. Agree to the online exam policies.**

The next screen will ask you to agree to the online exam policies. Check the boxes and click the "Next" button.

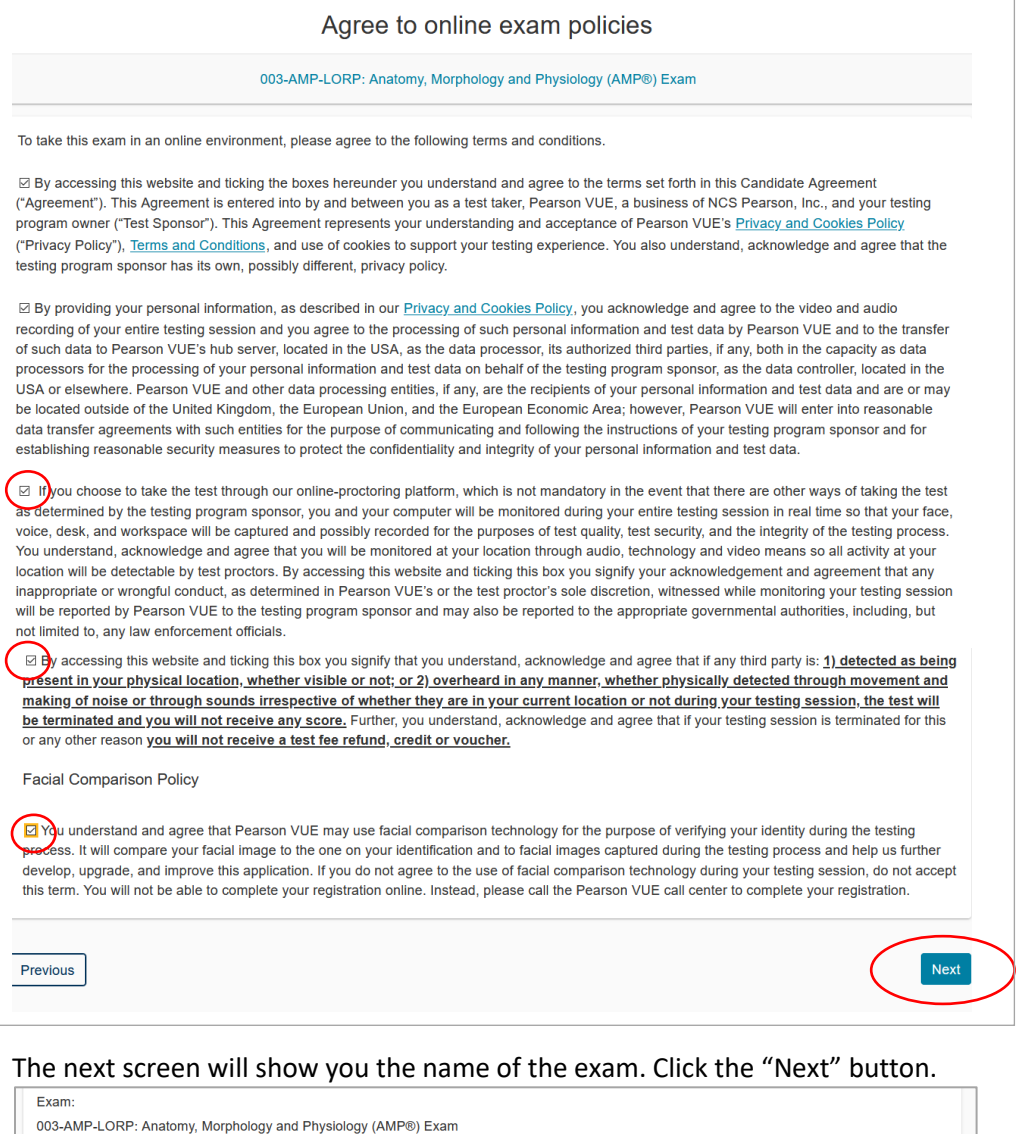

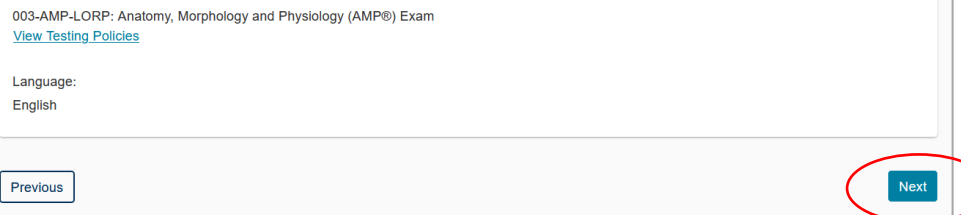

#### **5. Select your exam date.**

The next screen will display a calendar where you can select your desired exam date. On this screen, you can also confirm your time zone and how you would like the times displayed.

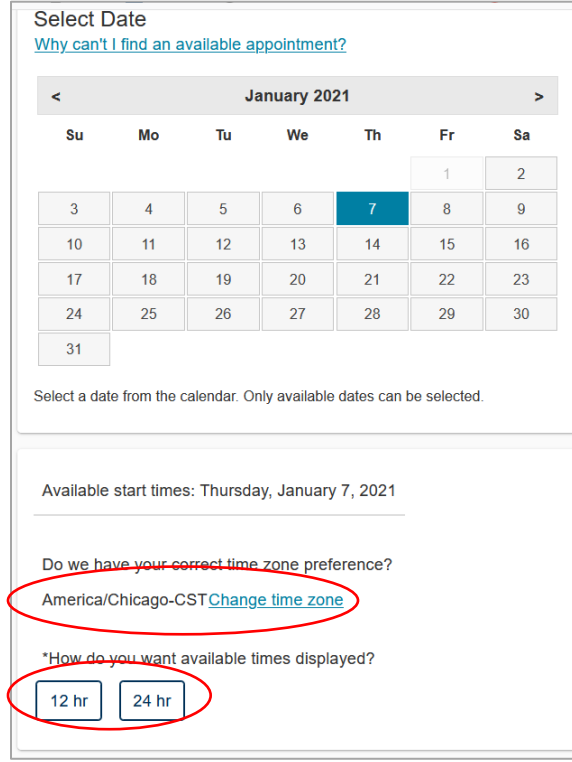

After you select how you want times displayed, you will see the available times for your selected date. Select your preferred exam time.

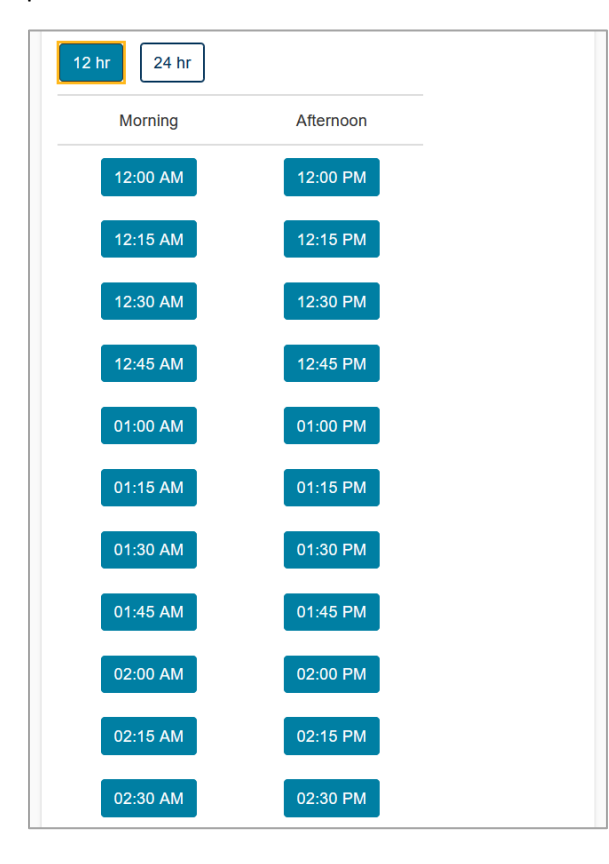

#### **6. Confirm your exam date and time.**

The next screen will display your selected exam date and time. If you want to change your date and time, click the "Change Appointment" link. If the date and time are correct, click the "Proceed to Checkout" button.

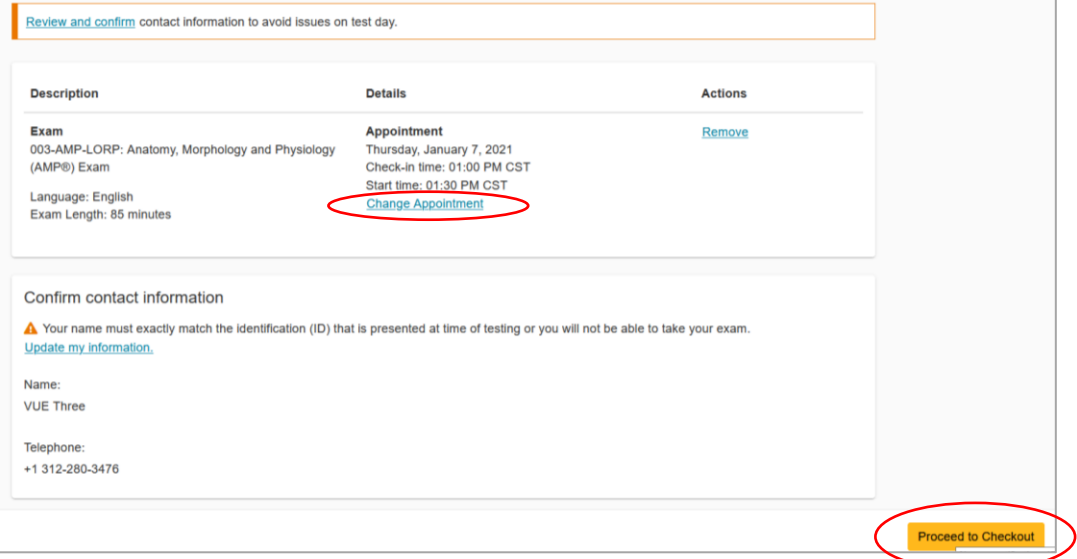

A screen will pop up that displays the policies. Scroll down to the end of the policies and click the "Accept" button.

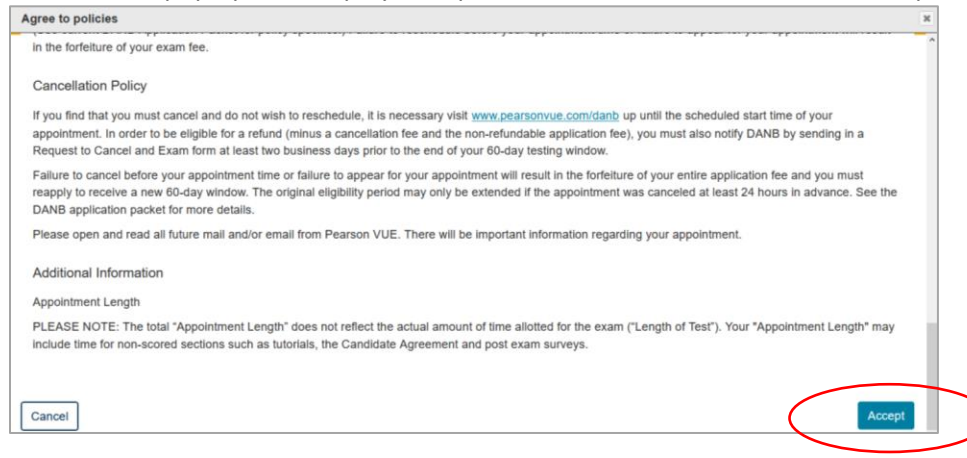

You will see another confirmation screen. If the information is correct, click "Submit Order." You will then see a confirmation screen and you will receive a confirmation email.

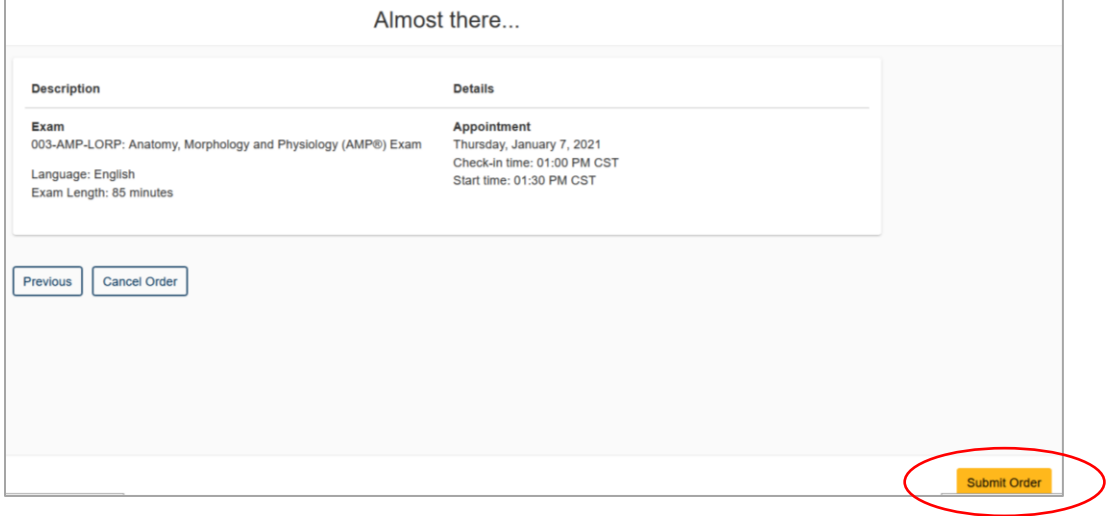

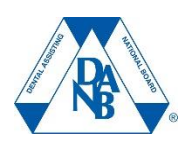

#### **1. Log in to your DANB account.**

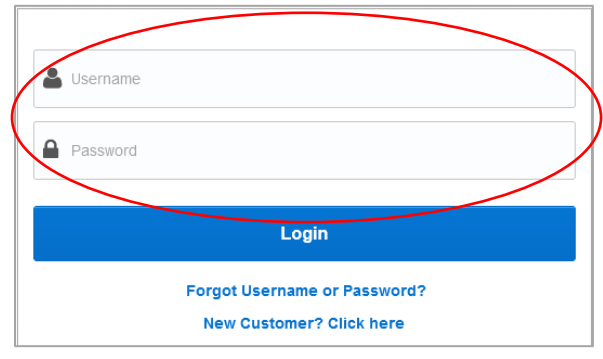

# **2. Go to the "Schedule Exam" portal.**

After you log into your account, on your dashboard screen, you will see a button under notifications. Click "Schedule or Begin My Exam" button.

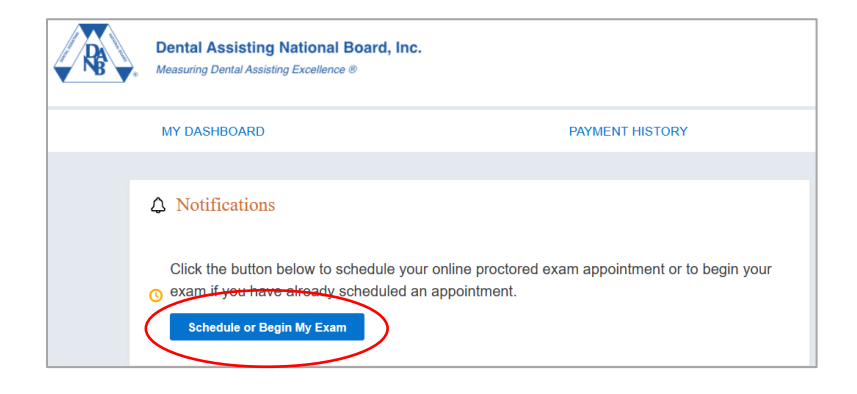

#### **3. Select the exam to reschedule or cancel.**

You will be taken to the Pearson VUE portal, which will show your pending exams. Exams that you have already scheduled will appear in the Open Online Exams section. To reschedule or cancel the exam, click on the exam name.

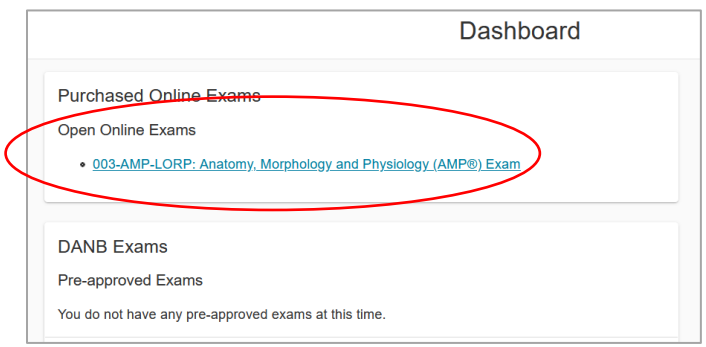

# **4. Click the "Reschedule" or "Cancel" link.**

The next screen will display the exam appointment date and time. To reschedule or cancel the appointment, click on the "Reschedule" or "Cancel" link on the right.

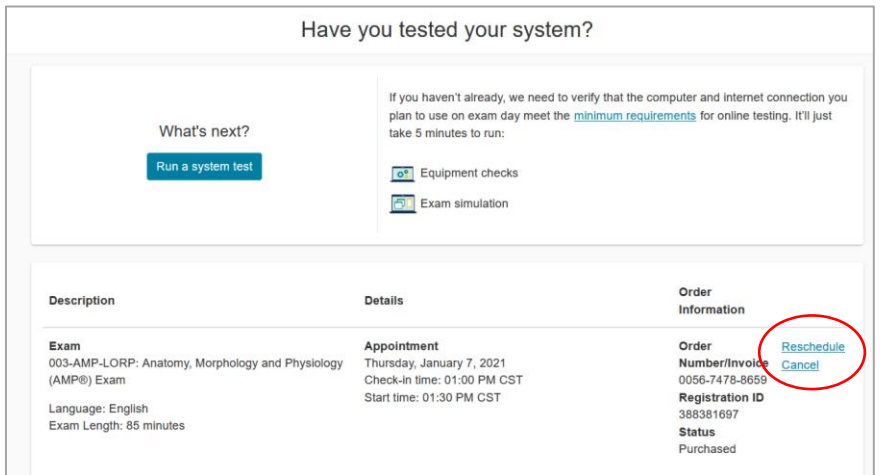

#### If you click the "Reschedule" link, you will be taken to a screen to select a new exam appointment.

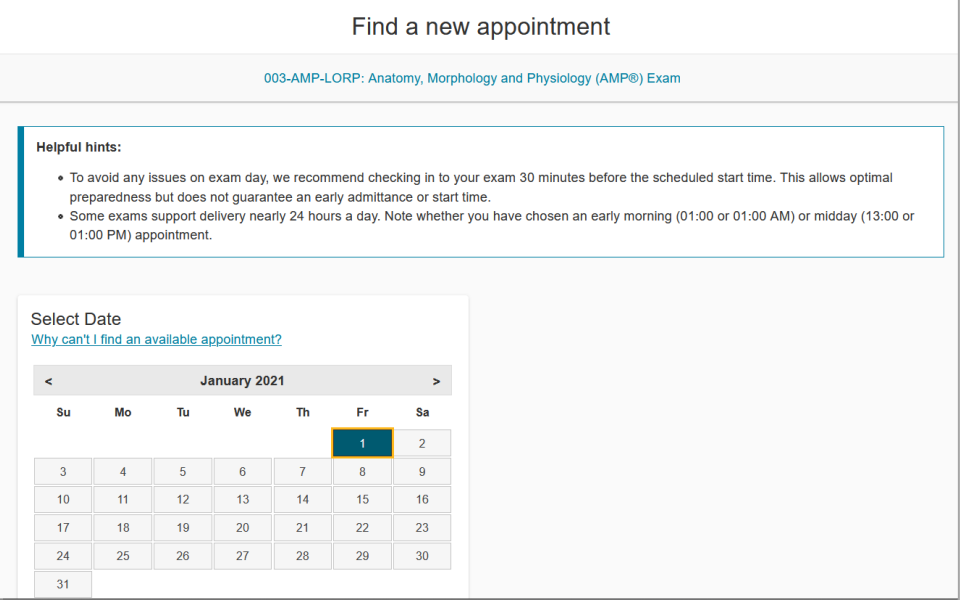

If you click the "Cancel" link, you will be taken to a screen to confirm the cancellation. If you wish to cancel your exam appointment, click the "Confirm cancellation" button. You will see a confirmation screen and you will receive an email to confirm that your exam appointment has been canceled.

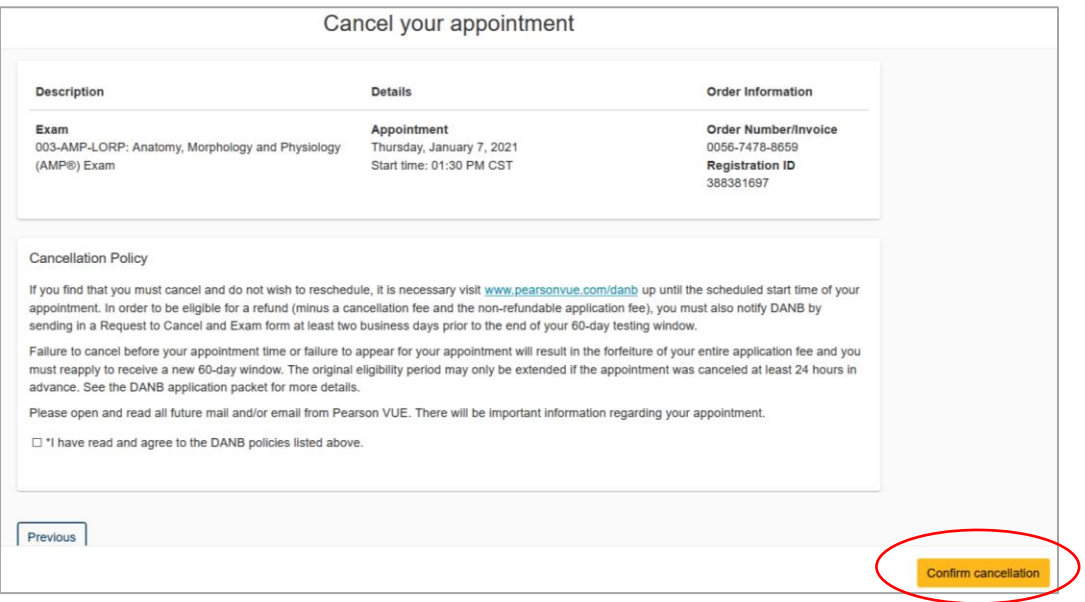

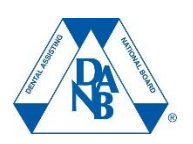

# **How to Start an Online Proctored Exam**

#### **1. Log in to your DANB account.**

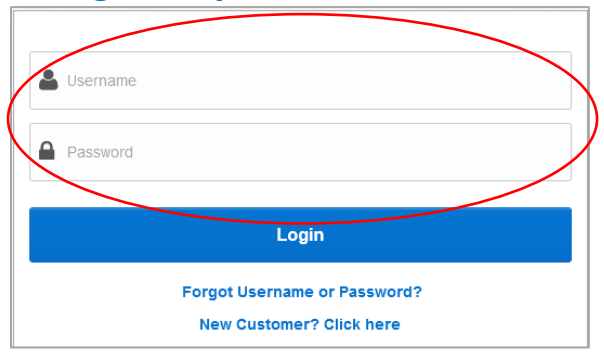

#### **2. Go to the "Schedule or Start Exam" portal.**

After you log into your account, on your dashboard screen, you will see a button under notifications. Click "Schedule or Begin My Exam" button.

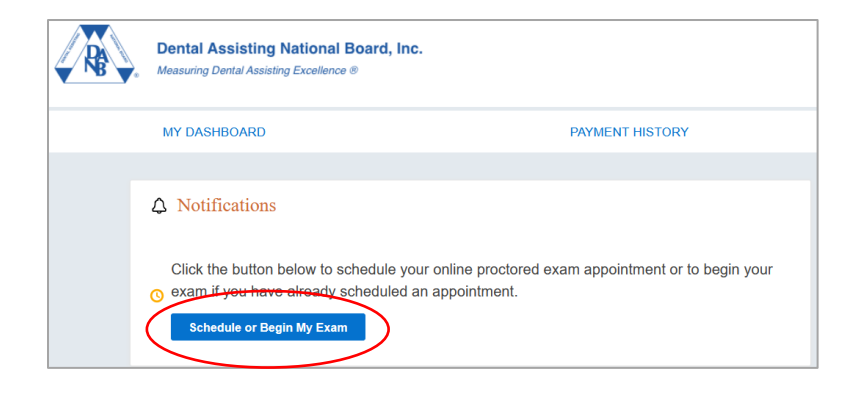

#### **3. Select the exam to start.**

You will be taken to the Pearson VUE portal, which will show your pending exams. Exams that you have already scheduled will appear in the Open Online Exams section. Click on the name of the exam that you are ready to start. We recommend checking in 30 minutes before your scheduled exam start time.

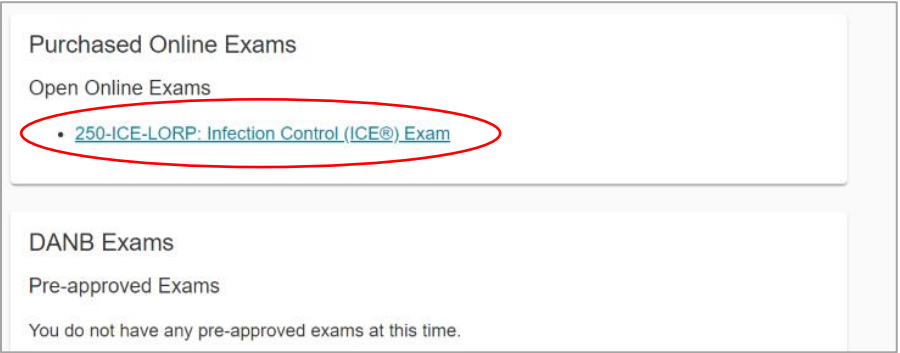

# **4. Begin the check-in process.**

You will then see the check-in screen. To begin the check-in process to start your exam, click the "Check in" button.

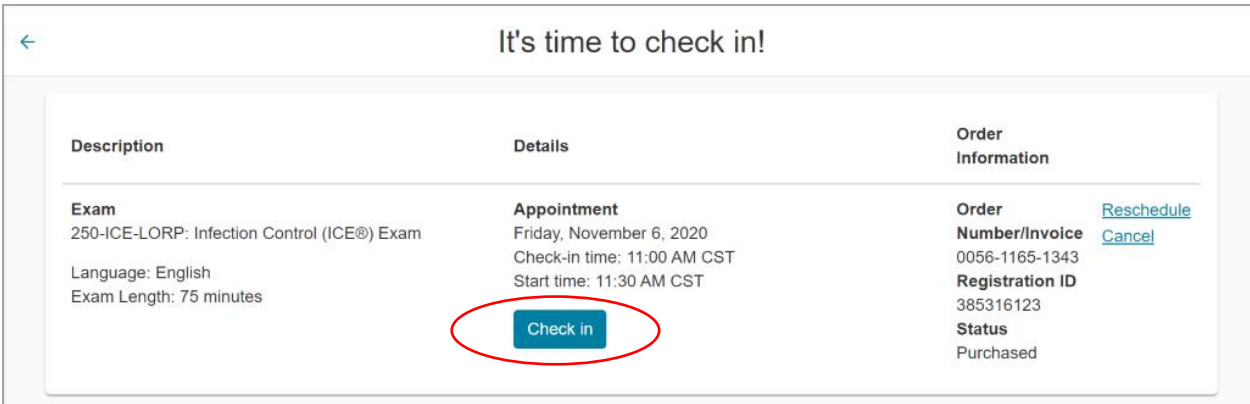